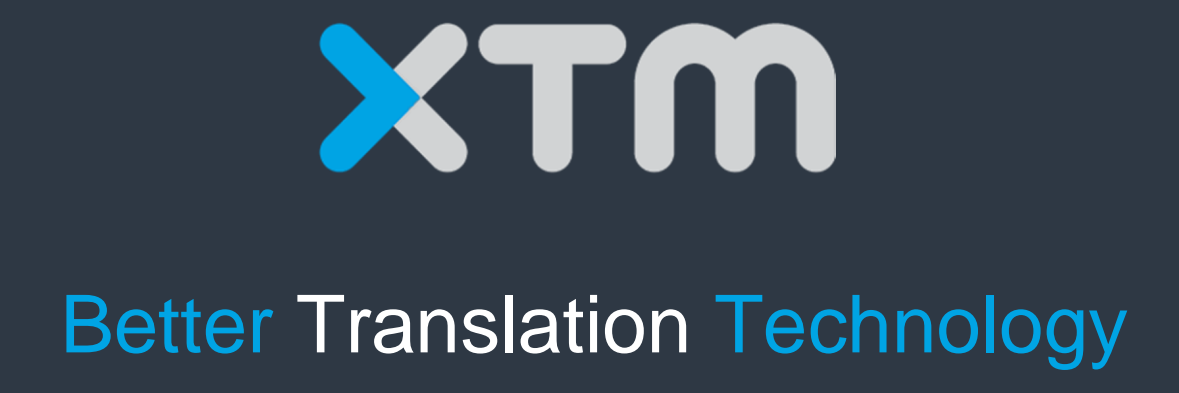

# XTM Connect - Marketo

User Manual

#### XTM Connect - Marketo

Published by XTM International Ltd.

© Copyright XTM International Ltd. All rights reserved. No part of this publication may be reproduced or transmitted in any form or by any means, including photocopying, without the written permission of XTM International Ltd.

Updated: July 2021

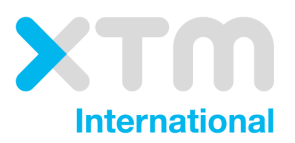

XTM-International Ltd, Ponders, Hedgerley Lane, Gerrards Cross, SL9 8SY, UK Tel.: +44 (0)1753 480479 email: sales@xtm-intl.com [https://xtm.cloud](https://xtm.cloud/)

# **Table of Contents**

<span id="page-2-0"></span>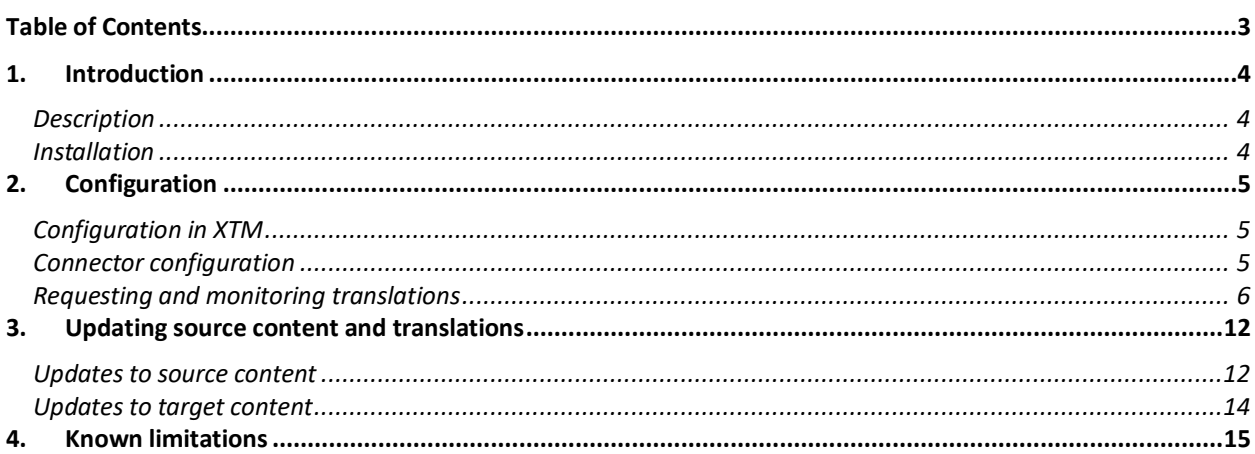

# <span id="page-3-0"></span>**1. Introduction**

## <span id="page-3-1"></span>**Description**

The XTM Connect - Marketo for Google Chrome provides an easy-to-use interface that allows content editors to request translations of different content types typically found in Marketo. It also automatically returns translated content to Marketo.

The main characteristics of the connector are:

- Easy installation / integration through Chrome extension
- Intelligent content extraction of the different Marketo content types
- Automatic translation for embedded content (snippets and forms)
- Support for translation of dynamic content
- Intuitive User Interface

The connector supports translation of the following content types:

- Emails
- **Email Templates**
- **Landing Pages**
- Landing Page Templates
- Forms
- **Snippets**

## <span id="page-3-2"></span>**Installation**

The connector is conceived as a Google Chrome extension. More specifically as a "browser action", which is a clickable icon right next to Chrome's Omnibox.

To install the Marketo-XTM Connector for Google Chrome:

- 1. Launch Google Chrome.
- 2. Go to the Chrome Web Store (https://chrome.google.com/webstore/category/extensions) and search for "Marketo-XTM Connector" (or go directly to https://chrome.google.com/webstore/detail/xtm-marketoconnector/iglafaflkhdboaebfhlbfapichkncnce?hl=en).
- 3. Click *Add to Chrome* to add the extension to Chrome.

Note that you need to be logged in with a Google account in order to be able to add the extension to Chrome.

# <span id="page-4-0"></span>**2. Configuration**

## <span id="page-4-1"></span>**Configuration in XTM**

The following configuration is required in XTM in order to be able to make use of the connector:

- A dedicated User must be created in XTM to be used by the connector to connect to the XTM API.
- A dedicated Customer must be created in XTM to be used by the connector to create projects under. This Customer must be configured with customized language combinations, either with customized language combinations only or with a combination of customized and system default languages. (Note that also an existing Customer can be used, but for reasons of clarity we recommend creating a dedicated Customer for holding Marketo projects.)
- A Template must be created in XTM to be used by the connector when creating projects. The Template must be associated with the Customer that the connector will create projects under.

## <span id="page-4-2"></span>**Connector configuration**

When using the connector for the first time, you will need to configure connection details.

To configure connection details:

- 1. Click the connector icon to the right of the Chrome Omnibox.
- 2. Click the cog icon in the connector title bar.
- 3. Specify the connection details you received from XTM Support (if you do not have connection details, send an email to support@xtm.cloud to obtain them):
	- Name
	- Password
	- **Backend URL**
- 4. (Optionally) Specify your email address and indicate whether or not you want your email address to be visible in XTM.
- 5. Click Save/log in to confirm your settings.

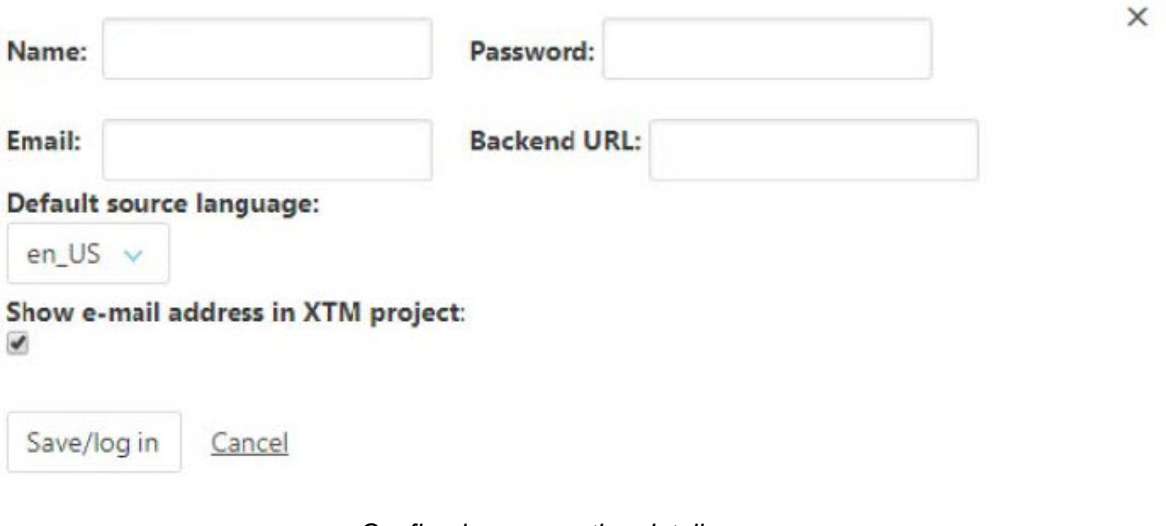

#### *Configuring connection details*

**Note:** The email address that is specified will be used for two purposes:

- 1. It will be used to send you a notification when the translation project has been completed in XTM and Marketo has retrieved the translations of all the languages you requested for the translation project.
- *2.* It will be used to provide your XTM Project Manager with your contact details in case of questions (provided you ticked the Show e-mail address in XTM project option).

Upon first log-in, the connector will connect to XTM and obtain available source languages. Return to the settings dialog to set the language to be used as the default source language for your translation projects.

To set the default source language:

- 1. After you have specified and saved the connection details, click the connector icon to the right of the Chrome Omnibox.
- 2. Click the cog icon in the connector title bar.
- 3. Select the default source language from the Default source language drop-down.
- 4. Click Save/log in to save your settings.

# <span id="page-5-0"></span>**Requesting and monitoring translations**

Once you have configured the connection details and have set your translation preferences, you are ready to start requesting translations.

To request a translation for a content item in Marketo:

1. In Marketo, navigate to the folder that holds the content item you wish to translate and click the connector icon. A list of content items is shown. The list is context-aware, which means it shows the contents of the folder that is active in Marketo.

| С<br>$\leftarrow$<br>Weilig https://app-lon07.marketo.com/#EM0A1ZN26 |     |                        |                                      |                     |               |                                                                  |                                                    |               |                     |                                | $\mathbf{E} \mathbf{O}$                                                             |   |
|----------------------------------------------------------------------|-----|------------------------|--------------------------------------|---------------------|---------------|------------------------------------------------------------------|----------------------------------------------------|---------------|---------------------|--------------------------------|-------------------------------------------------------------------------------------|---|
| EE Apps                                                              |     |                        |                                      |                     |               |                                                                  | <b>XTM</b><br><b>Marketo-XTM</b>                   |               |                     |                                | ⊗ ⊜                                                                                 |   |
| crosslang                                                            |     |                        |                                      |                     |               | Emails                                                           | Email Templates                                    | Landing Pages |                     | Landing Page Templates Forms   | Snippets                                                                            |   |
|                                                                      |     | Emails                 |                                      |                     |               |                                                                  | Request translations                               |               |                     |                                |                                                                                     |   |
| Design Studio                                                        | 9 v | <b>SNew v</b>          | E Email Actions                      | <b>BEdit Draft</b>  | <b>EdPrev</b> | $\Box$                                                           | Name                                               | Source        | <b>Translations</b> |                                | Approved                                                                            | o |
| <b>B</b> Design Studio                                               |     | <b>1 Show Archived</b> |                                      |                     |               | $\Box$                                                           | Brooklyn                                           | en_US         | ja_JP<br>fr_FR      | es_ES   de_DE   nl_NL          |                                                                                     |   |
| □ Hill Landing Pages                                                 |     | Email Name &           |                                      | Version Approv.     |               |                                                                  | Demo Email                                         | en US         | ia JP<br>fr_FR.     | es ES de DE Infinit            | s                                                                                   |   |
| Global Landing Pages                                                 |     | 2017Mar.Bug5           |                                      | 2.0                 |               | $\Box$                                                           |                                                    |               |                     |                                |                                                                                     |   |
| 图 MXI-77                                                             |     |                        | 2017Mar.Bug5(ja_jP)                  | 2.0                 |               |                                                                  | loeberg                                            | en_US         | fr_FR.<br>ja JP     | as ES   de_DE   nl_NL          | √                                                                                   |   |
| 图 MXI-77(fr_FR)                                                      |     |                        | 2017Mar.Bug5fia (P:6883744)          | 2.0                 |               | $\qquad \qquad \qquad \qquad \qquad \qquad \qquad \qquad \qquad$ | koonviv@gmail.com                                  | en US         |                     | fr FR ja JP as ES de DE Inf NL | √                                                                                   |   |
| MXI-77(ja_jP)                                                        |     | 2017Mar.Bug5-2         |                                      | 2.0                 |               | $\Box$                                                           |                                                    |               |                     |                                |                                                                                     |   |
| <b>J</b> Templates                                                   |     | 2017Mar.Bug5-3         |                                      | 2.0                 |               |                                                                  | testMail<br>XTM project ID: 6887418                | en_US         | ja JP<br>fr_FR      | es_ES   de_DE   nl_NL          | J                                                                                   |   |
| Archive                                                              |     |                        | 2017Mar.Bug5Clone                    | 2.0                 |               |                                                                  |                                                    |               |                     |                                |                                                                                     |   |
| 日 <b>目 Forms</b>                                                     |     |                        | 2017Mar.EmaíNarUpdateFail            | 2.0                 | Δ             |                                                                  | My First Email Temp                                |               |                     | 2017Mar                        | Apr 10, 2018 11:36                                                                  |   |
| Demo Form                                                            |     |                        | 2017Mar.EmailVarUpdateFail(a_IP)     | 2.0                 |               |                                                                  | My First Email Temp                                |               |                     | 2017Mar                        | Mar 28, 2018 4:42 PM                                                                |   |
| <b>G</b> Global Forms                                                |     |                        | 2017Mar.EmailVarUpdateFailda IP:686  | 2.0                 |               |                                                                  | My First Email Temp                                |               |                     | 2017Mar                        | Mar 29, 2018 1:11 PM                                                                |   |
| <b>J</b> Archive                                                     |     |                        | 2017Mar.My First Email w/ Modules    | 2.0                 |               |                                                                  | Skeleton (Marketo S.,                              |               |                     | 2017Mar                        | Mar 27, 2018 4:31 PM                                                                |   |
| <b>E BI Emails</b>                                                   |     |                        | 2017Mar.My First Email w/ Modulesija | 2.0                 |               |                                                                  | Skeleton (Marketo S.,                              |               |                     | 2017Mar                        | Mar 28, 2018 1:04 PM                                                                |   |
|                                                                      |     |                        | 2017Mar.Order text version           | 2.0                 |               |                                                                  | Glossy (Marketo Sta                                |               |                     | 2017Mar                        | Mar 23, 2018 11:48                                                                  |   |
| <b>Brooklyn</b>                                                      |     |                        | 2017Mar.Order text version(ia IP)    | 2.0                 |               |                                                                  | Glossy (Marketo Sta                                |               |                     | 2017Mar                        | Mar 23, 2018 12:08                                                                  |   |
| <b>Demo Email</b>                                                    |     |                        | 2017Mar.test-mxi-67-1                | 2.0                 |               |                                                                  | My First Email Temp                                |               |                     | 2017Mar                        | Mar 27, 2018 3:52 PM                                                                |   |
| Global Emails                                                        |     |                        | 2017Mar.test-mxl-67-1(ja IP)         | 2.0<br><b>COLOR</b> |               |                                                                  | My First Email Temp<br>comment of the state of the |               |                     | 2017Mar<br><b>CONTRACTOR</b>   | Mar 27, 2018 3:57 PM<br>The company of the company of the company of the company of |   |

*List of content items*

In this example, the Marketo user selected the Emails node in the Marketo navigation pane on the left. The content listing in the Chrome extension on the right reflects the contents of the selected folder in Marketo. Note that content that was created through translation is not listed in the Chrome extension. The content listing in the connector is filtered by content type. Only content types for which contents is found in the active folder are shown/clickable. It is also possible to filter on approval status by selecting Approved, Draft, or All statuses.

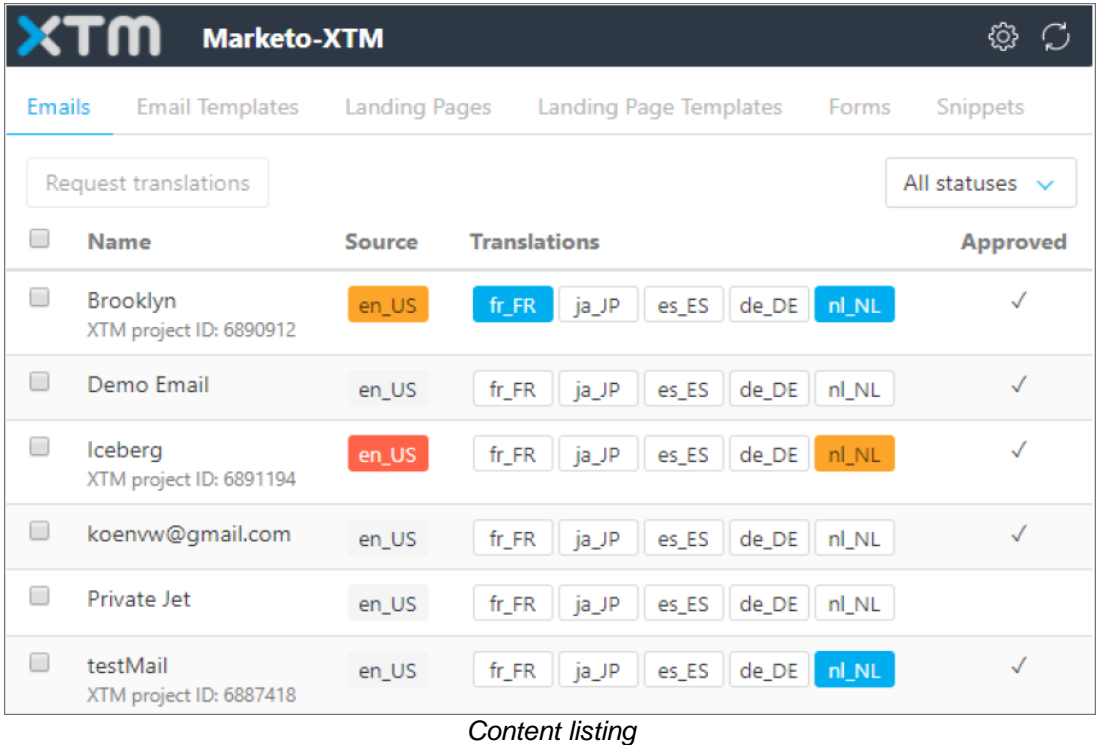

2. Select one or more content items in the list and click Request translations. The Create Project dialog appears.

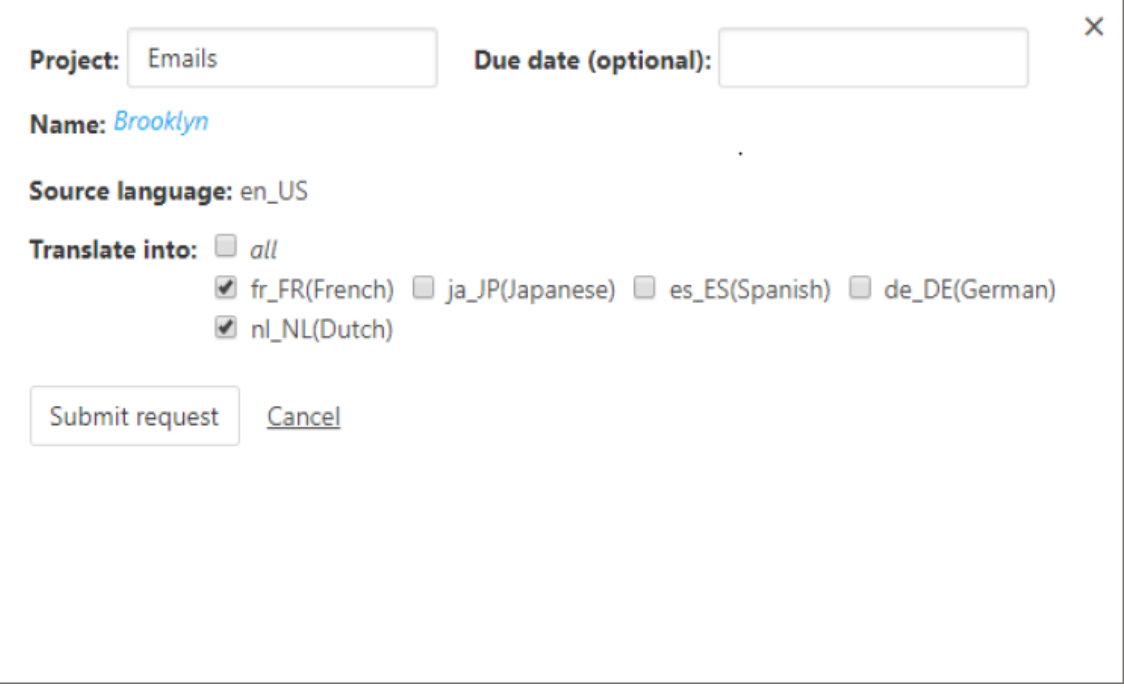

#### *Create project dialogue window*

- 3. Specify project details:
	- **Project**: the project name that is specified will be used as the project name in XTM. By default the Chrome extension proposes the name of the Marketo Program the selected item resides under. The project name can be changed to any name of your choice.
	- **Due date**: the project due date that is specified will be used as the project due date in XTM. No due date is specified by default.
- **Name**: the name of the content item that was selected. This name will be used as the file name in XTM. The name cannot be changed.
- **Source language**: the source language specified will be used as the source language of the XTM project. The source language is taken from the source language specified in the content item listing and cannot be changed in the Create Project dialog.
- **Translate into**: the selected target languages will be set as target languages in the XTM project that will be created. Additional target languages can be added to a translation project as long as the project is still in progress.
- 4. Click Submit request to create the translation project in XTM.

| Templates Progress<br><b>Project list</b>                                                                               |          |                 |                   |                           |                  |                 |             |                 |              |                        | <b>Add project</b> |
|----------------------------------------------------------------------------------------------------|----------|-----------------|-------------------|---------------------------|------------------|-----------------|-------------|-----------------|--------------|------------------------|--------------------|
| Advanced search v Actions<br>Simple search                                                                              |          |                 |                   |                           |                  |                 |             |                 |              |                        |                    |
| Search<br>What are you looking for?<br>All.<br><b>Current</b><br>My projects<br>Archived<br>A<br>Columns -<br>Filters * |          |                 |                   |                           |                  |                 |             |                 |              |                        |                    |
| Name                                                                                                    | Customer | Source language | <b>New source</b> | <b>Target languages</b>   | Time created =   | <b>Time due</b> | Min status  | Max status      | Confirmation | <b>Project Manager</b> | - 食                |
| $\equiv$ Brooklyn                                                                                                    | Marketo  | English (USA)   |                   | Dutch, French<br>(France) | 18-04-2018 15:14 |                 | Not started | MT <sub>1</sub> | Not required | Marketo API            | $\bullet$          |

*Creating project in XTM instance*

#### **Notes:**

- The default source language shown in the content listing is taken from the default source language configured in the connector settings (see: Configuration). The default source language can be changed by clicking the source language label of an item in the content listing and selecting Change source language.
- The list of available target languages that is shown in the content listing and in the Create Project dialog will adapt depending on the source language that is set. The source and target languages configured for the Customer in XTM determine which languages are available as source and target languages in the connector.
- When requesting translation for a single item, one XTM project will be created that holds all selected target languages.
- When requesting translation for multiple items it is not possible to select two items that have a different source language.
- When requesting translation for multiple items, separate projects will be created in XTM for each selected item (one Marketo content item = one XTM project). You will be able to use common settings (project name, due date, and target languages) for all projects or use specific settings per selected item.
- 5. The content listing shows the target languages for each item. These are color-coded based on their translation status:
	- No color: translation never requested
	- Orange: translation in progress
	- Blue: translation completed

|        | C<br>{୍ର}                                            |               |                     |                                |         |                 |
|--------|------------------------------------------------------|---------------|---------------------|--------------------------------|---------|-----------------|
| Emails | <b>Email Templates</b>                               | Landing Pages |                     | <b>Landing Page Templates</b>  | Forms   | Snippets        |
|        | Translation request has been submitted successfully. |               |                     |                                |         | $\mathbf x$     |
|        | Request translations                                 |               |                     |                                |         |                 |
|        | <b>Name</b>                                          | <b>Source</b> | <b>Translations</b> |                                |         | <b>Approved</b> |
|        | Brooklyn<br>XTM project ID: 6890912                  | en_US         | fr_FR<br>ja_JP      | $de$ <sub></sub> $DE$<br>es_ES | nl_NL   | √               |
| $\Box$ | Demo Email                                           | en_US         | ja_JP<br>fr_FR      | es_ES<br>de_DE                 | nl_NL   | $\checkmark$    |
| □      | Iceberg                                              | en_US         | fr_FR<br>ja_JP      | de_DE<br>es_ES                 | nl_NL   | $\checkmark$    |
| □      | koenvw@gmail.com                                     | en_US         | ja_JP<br>fr_FR      | es_ES<br>de_DE                 | nl_NL   | $\checkmark$    |
| $\Box$ | testMail<br>XTM project ID: 6887418                  | en_US         | fr_FR<br>ja_JP      | es_ES<br>de_DE                 | $nl_NL$ | $\checkmark$    |

*Content listing – target languages*

Source language color coding:

- Grey: translation never requested or translation up-to-date
- Blue: translation in progress
- Orange: content item's source has changed and translations need updating

**Note:** The status of translation jobs is automatically refreshed each time the user opens the Chrome extension window. However, it will not update automatically while the extension window is showing. To refresh the status without closing the extension window, click the refresh icon in the connector title bar.

6. The backend monitors the translation progress of jobs that are ongoing and creates the translated content items automatically in Marketo as and when translation jobs get completed in XTM.

| <b>XTM</b>              |                                            |               |                                         |         |                 |   |
|-------------------------|--------------------------------------------|---------------|-----------------------------------------|---------|-----------------|---|
| Emails                  | <b>Email Templates</b>                     | Landing Pages | Landing Page Templates                  | Forms   | <b>Snippets</b> |   |
|                         | The settings have been saved successfully. |               |                                         |         |                 | × |
|                         | Request translations                       |               |                                         |         |                 |   |
| $\overline{\mathbf{v}}$ | <b>Name</b>                                | <b>Source</b> | <b>Translations</b>                     |         | <b>Approved</b> |   |
|                         | Brooklyn<br>XTM project ID: 6890912        | en_US         | $de$ $DE$<br>ja_JP<br>es_ES<br>$fr_F$ R | $nl_NL$ | $\checkmark$    |   |

*Monitoring the translation progress of jobs*

As soon as the translation for a particular language in XTM has been completed, the status color in the connector will change from orange (in progress) to blue (completed). As soon as the translation for a particular language is marked as completed, a Show preview option will become available for that language. Selecting that option will take the user to the preview of the translated item in Marketo.

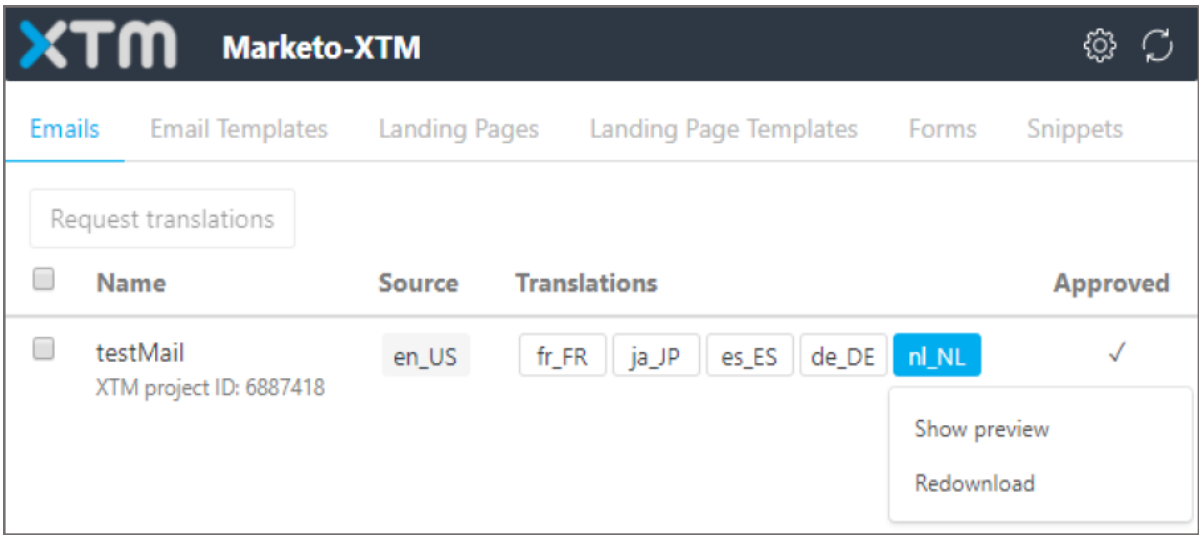

*Show preview option upon project completion*

7. When a translation has been completed, the connector will create a content item in Marketo with the same base name as the original item and the target language added.

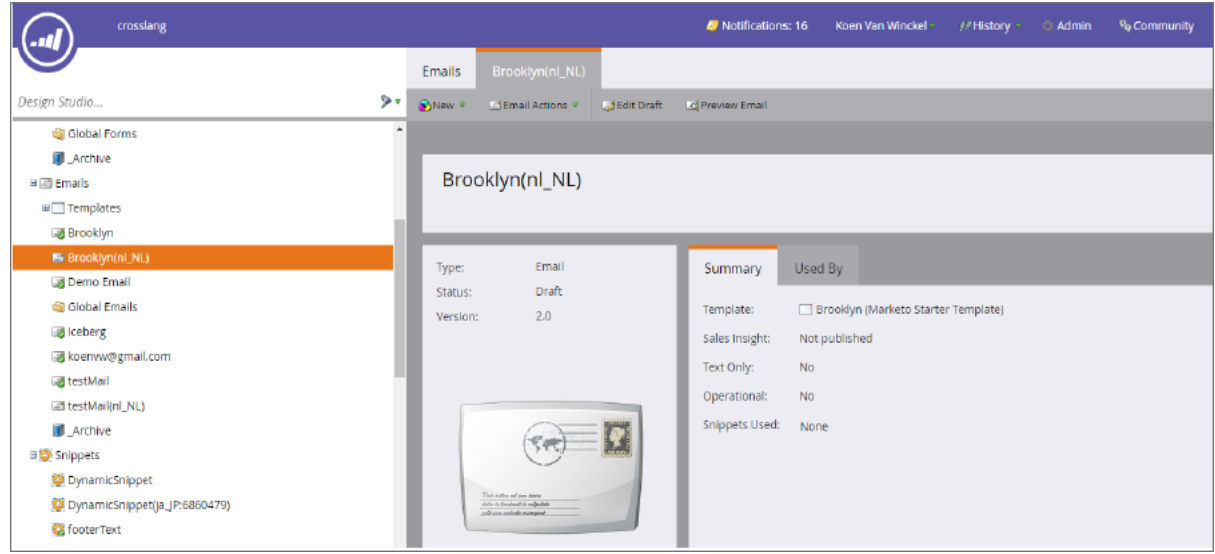

*Translation completed – summary view*

Translated items are always created with status Draft.

8. When the translations for all selected target languages of the project have been completed, an email notification will be sent to the e-mail address specified in the connector settings informing the configured user about the project completion.

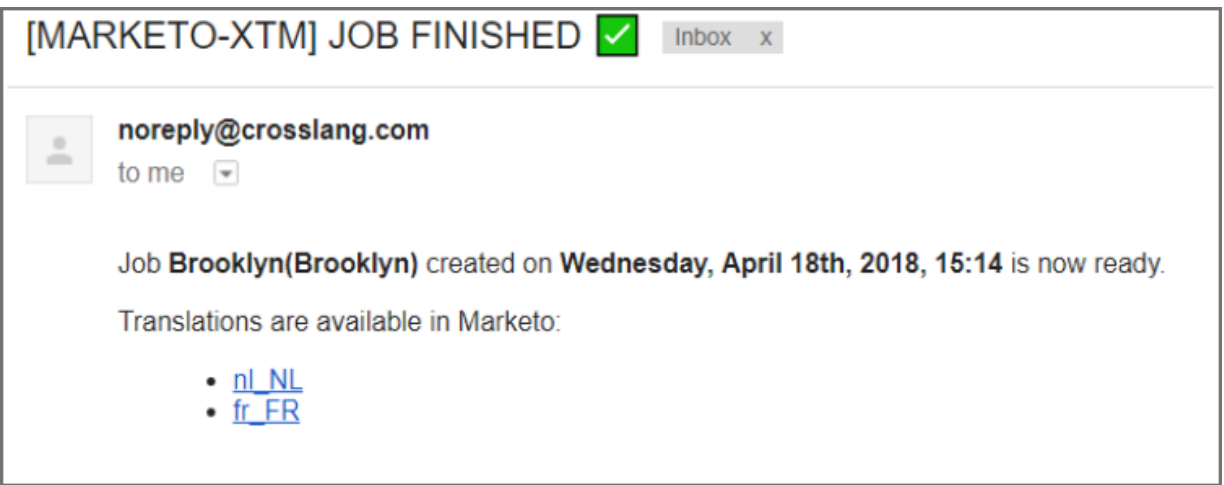

*Job finished notification*

# <span id="page-11-0"></span>**3. Updating source content and translations**

Various updates may happen to content at various points in time:

- Source or target content may be updated
- Updates may happen while the translation is still in progress or when the project has already been completed

### <span id="page-11-1"></span>**Updates to source content**

The content of an item may be updated while a translation project for that item is still ongoing or when the translation project has already been completed.

If the content of an item gets updated while a translation project is still in progress for that item, the connector will use the existing translation project in XTM to process the update.

In that case, the process will be as follows:

- 1. The Marketo user updates the content of the source asset in Marketo.
- 2. The connector detects there has been a change and changes the background color of the source language label of the item in the content listing to orange.
- 3. The Marketo user clicks the source language label of the source asset in the connector's content listing and chooses Update XTM project.

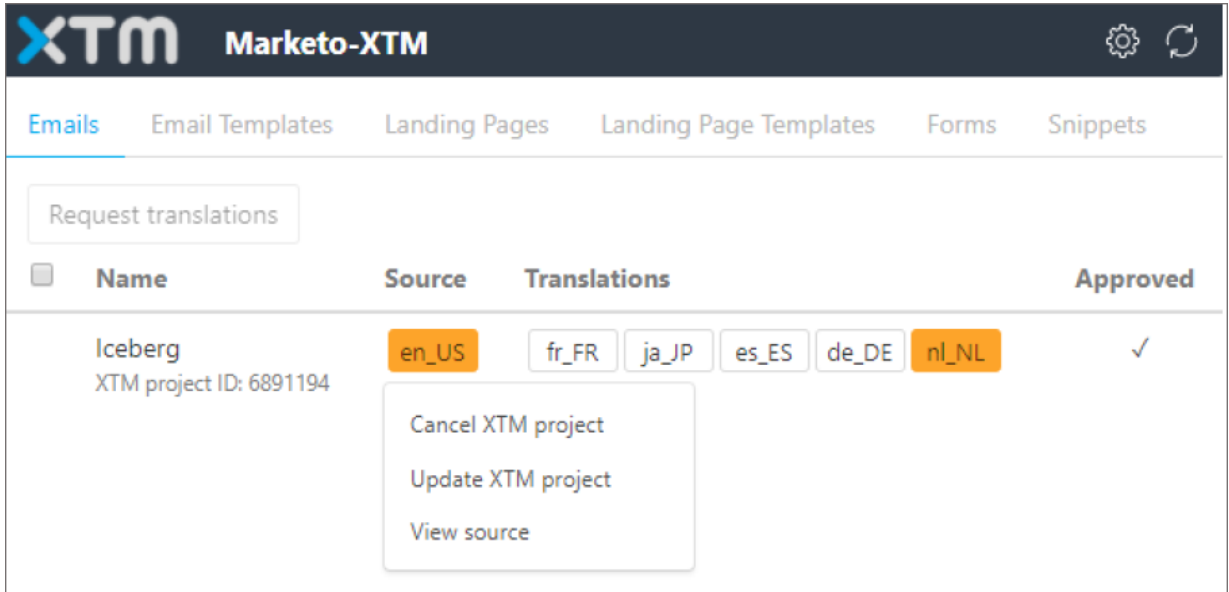

*Updating source content*

- 4. The connector submits the updated content item to XTM to overwrite the previous version and restart the translation workflow for all target languages in the project, regardless of whether translation for the language had already been completed or not.
- 5. The connector will set the color of the source language label back to blue and that of all target languages that were selected when the project was initially created back to orange, indicating translation is in progress again.
- 6. Translation of the updated content item proceeds in XTM as usual.
- 7. The connector pulls in the completed translations of the updated content items as and when they become available.

**Note**: A project is considered in progress as long as at least one target language has not been completed. Content items that are part of a translation project that is still in progress in XTM will not have a checkbox in front of them in the connector's content listing.

If the content of an item gets updated when that item does not have a translation project still in progress, the connector will create a new translation project in XTM to process the update.

In that case, the process will be as follows:

- 1. The Marketo user updates the content of the source asset in Marketo.
- 2. The connector detects there has been a change and changes the color of the source language label of the item in the content listing to orange.

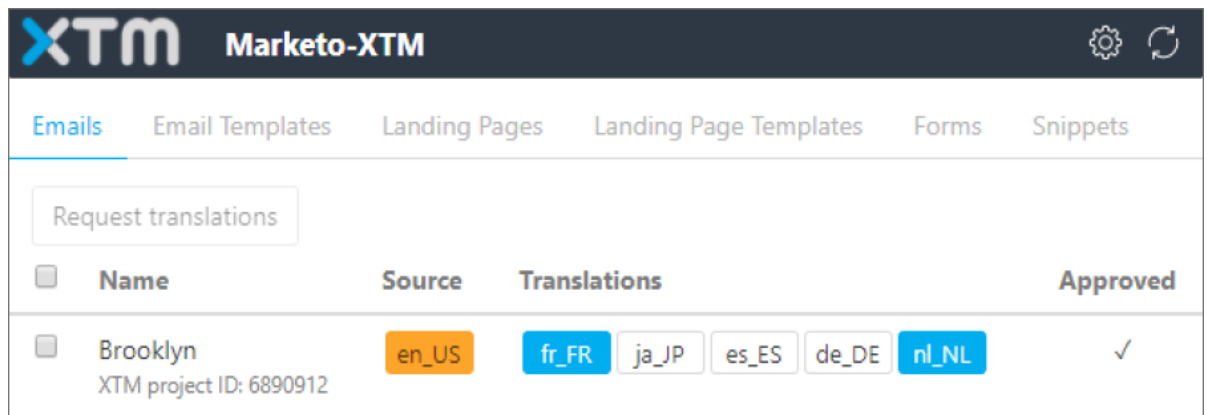

*Updated content of a job in progress*

- 3. The Marketo user selects the content item in the content listing and clicks Request translations (as he would do when creating a regular project).
- 4. The Marketo user specifies a project name, target languages and due date (as he would do when creating a regular project).

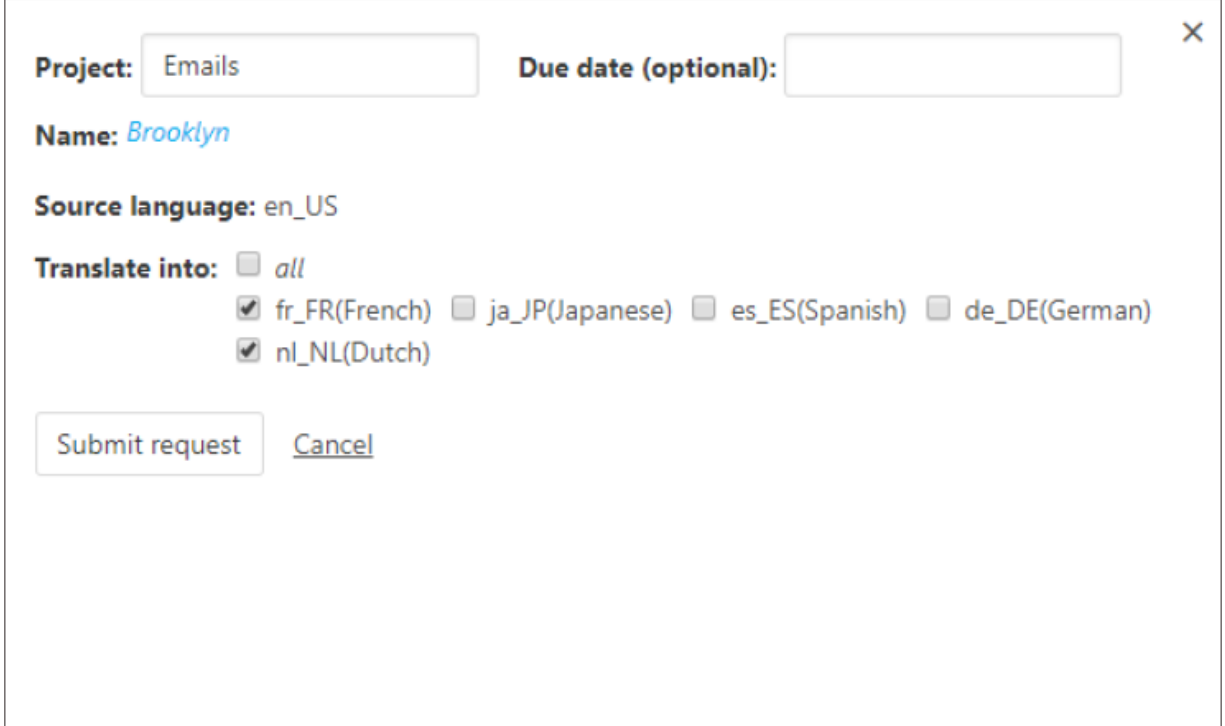

*Updated source content - specifying project details*

5. The Marketo user clicks Submit request to start the project.

- 6. Translation of the updated content item proceeds in XTM as usual.
- 7. The connector pulls in the completed translations of the updated content items as and when they become available.

## <span id="page-13-0"></span>**Updates to target content**

It may also happen that translated content needs to be updated after the connector has retrieved the translation from XTM and has already created the translated content item in Marketo. To ensure that the translation memory in XTM is kept up-to-date, it is strongly recommended to make all required changes in XTM.

When the change needs to be made for a language for which translation is still ongoing (i.e. target language label shows with orange background), the change will follow the normal flow and will be included in the translated asset when the connector retrieves the translation from XTM and creates the asset for the language in question.

When the change needs to be made for a language for which translation had already been completed (regardless of whether the project still has other languages in progress or not), the process for making the change is as follows:

- 1. The Marketo user informs the XTM Project Manager about the change and the language it needs to be made for.
- 2. The XTM Project Manager re-opens the file, has the change made, and pushes the workflow to completion in XTM.
- 3. The XTM Project Manager informs the Marketo user that the change has been made.
- 4. The Marketo user finds the item in the content listing in the connector, clicks the target language label for which the change needed to be made, and selects Redownload.

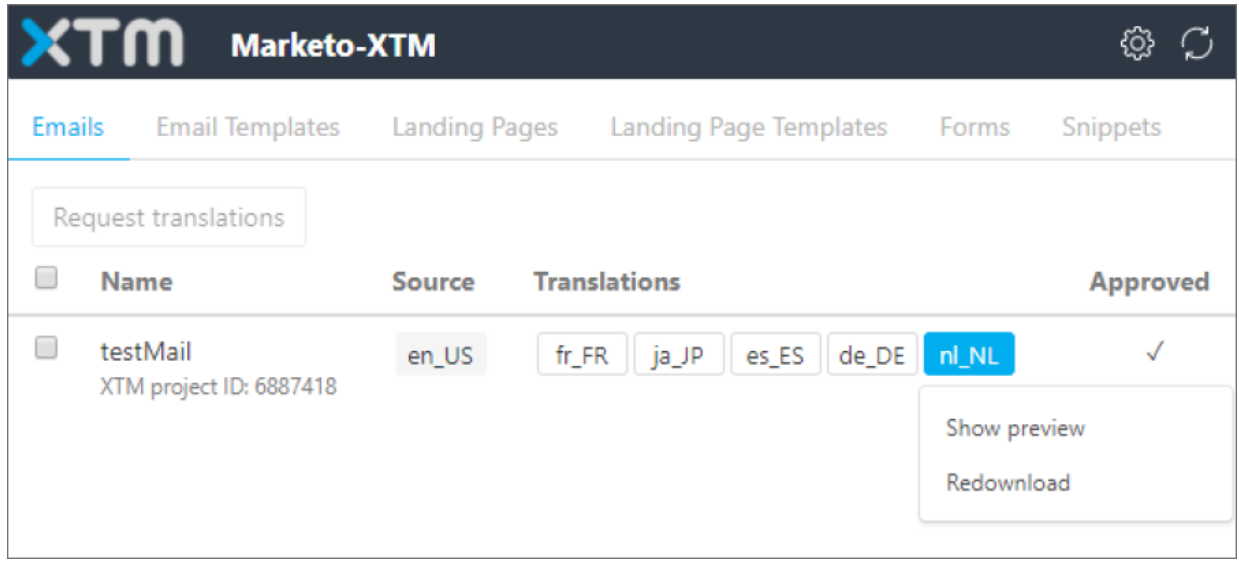

*Updating target content*

The connector will redownload the translation from XTM and recreate the translated asset in Marketo.

**Note:** The connector always creates the translated asset as a draft. If the translated content item's status has already been set to *Approved* in Marketo before the redownload is requested, a new draft for the translated item will be created and the existing approved translation copy will remain unaffected. If the translated content item still has status *Draft* when the redownload is requested, the content of the existing draft will be overwritten.

# <span id="page-14-0"></span>**4. Known limitations**

Due to limitations of the Marketo API, the connector has the following restrictions:

- It is currently not possible to re-translate a Form asset in which fields have been added or removed when a translated version of that Form asset already exists. If fields have been added, no translation will be generated and the project will go into error. If fields have been removed, the translation will be generated but will still contain the removed fields.
- It is currently not possible to translate dynamic content in Landing Page assets. The translation will be generated and all static content of the Landing Page will be translated, but any dynamic content in the Landing Page will remain untranslated in the translated Landing Page asset.
- It is currently not possible to translate text versions of Email assets. The text version of the source asset will not be sent for translation. Instead the text version of the translated asset will be generated automatically by copying it from the translated HTML version.
- It is currently not possible to translate altText of images that link to an external URL (i.e. an URL that points to a domain outside of Marketo).
- Images uploaded from Design Studio or desktop will also be shown as "external url" after placing them but those will have their altText translated.